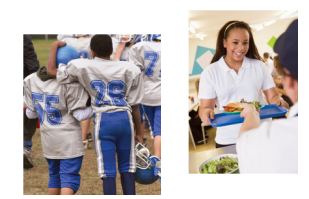

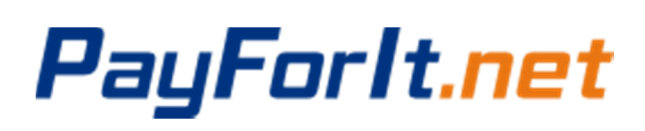

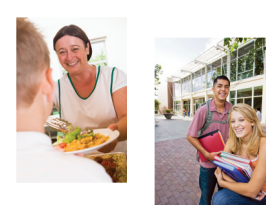

#### How Do I Register for an Activity?

The activities available to you are set and maintained by your School District. If you are looking for an activity that is not listed on your screen, please contact your School District, they will better assist you. The directions below will help you to use the PayForIt.net application to register & pay for the activities you choose. Screen prints are provided on the following pages after the three steps are described below.

Note: If your School District is not using the Activities module in PayForIt.net, you will not see the option on your menu bar.

#### Step 1 – Select the Activity Registration Payment Process

#### A. Select "Activity Payment" from the Activities Menu.

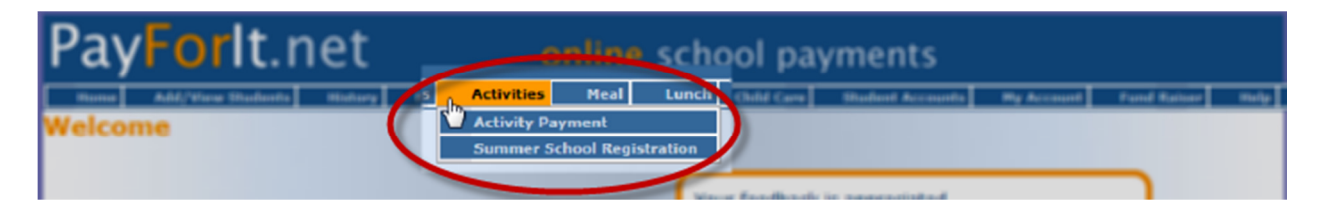

- You will need to register & pay for activities at the same time. Meaning, if you do not go thru the entire process, to submit your payment successfully, you student(s) will not be registered.
- Messages are displayed on each screen to communicate additional information related to the type of transaction you are performing as necessary.
- The screens will also guide you through the steps of the process.
- If you have multiple students on your account, you can register them within the same payment, but you will need to register each of them for activities separately (i.e. You will need to do B, C, D and E for each student).

#### B. Select the student to register.

• If you have multiple students on your account, you need to select the student you wish to register first. If you have just one student on your account, his/her information should already be displayed to you.

#### C. Select the activity(ies) to register for.

- If there is a long list of activities available to your student, you can limit the list by selecting a date range.
- You can select multiple activities to register for each student if desired.

## D. Click Start Registration

• You will be taken a screen to verify your selections, add additional students (if desired) and select your method of payment.

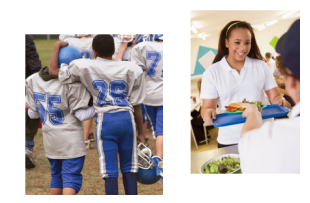

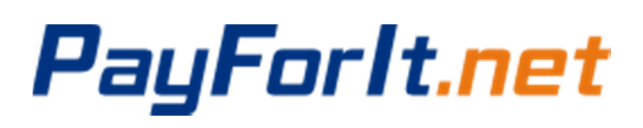

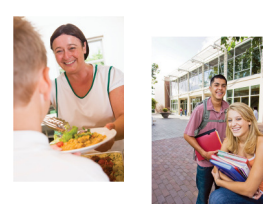

How Do I Register for an Activity?

#### Step 2 – Verify your Transaction

- E. Make any changes, register additional student(s) and select your payment method.
	- You can delete any activities from your transaction at this time, if desired.
	- If you'd like to add registration(s) for additional students on your account, click **Next Student** and go back to Step 1 and perform B-D until you have all the students you'd like included in your payment.
	- Select your method of payment. The payment methods you've defined for your account will be listed as options in a drop-down box on the screen.

#### **Process Payment** F. Click

#### Step 3 – Confirm completion of your payment.

#### G. Confirm completion.

- 1. You will get a message when your transaction is complete.
- 2. The transaction results will be displayed to you.
- 3. The details of the transaction will display to you.
- 4. You will also receive an email message with the processing results & details of your transaction for your records, if desired.

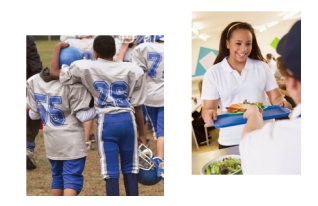

## PayForlt.net

### How Do I Register for an Activity?

#### Step 1 – Initiate Registration(s) for a specific student.

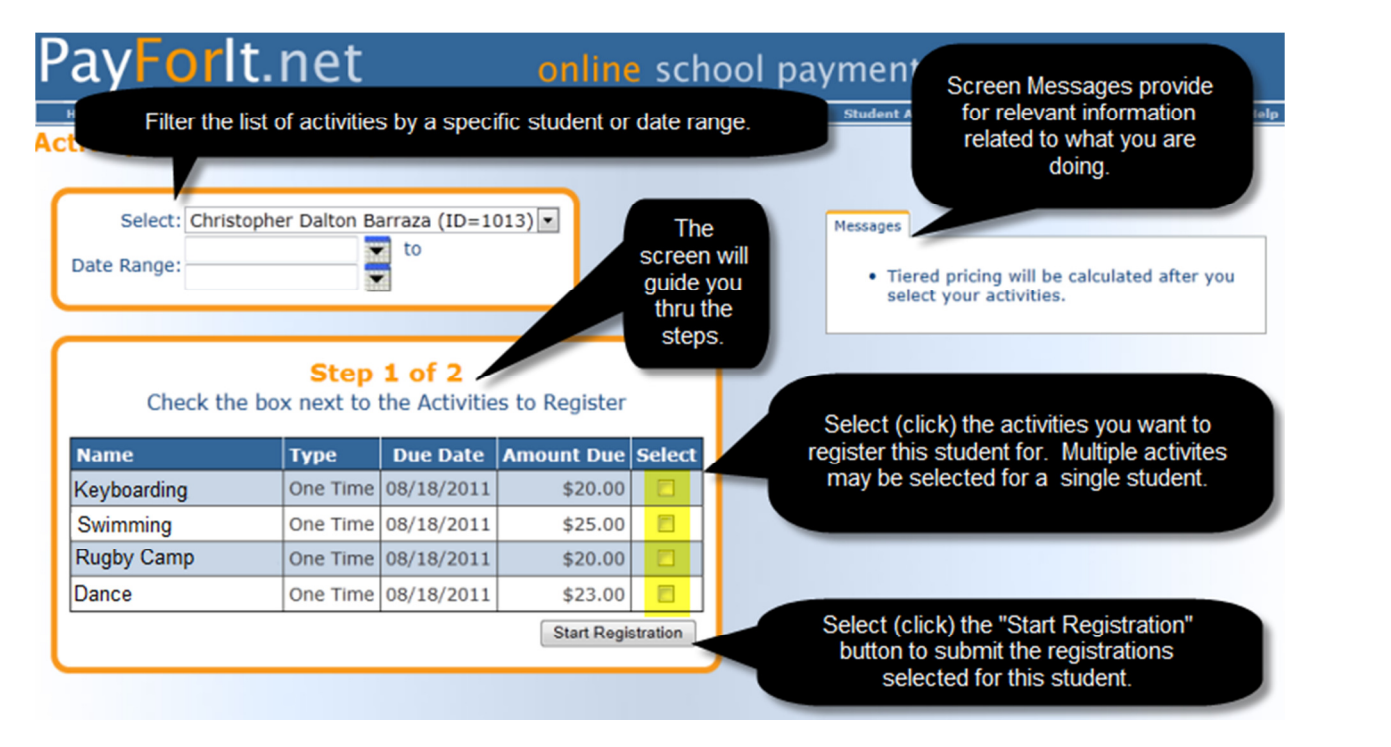

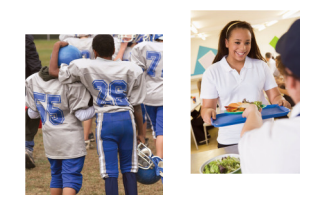

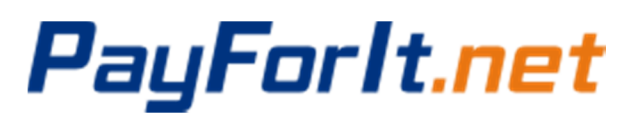

## How Do I Register for an Activity?

#### Step 2 – Verify your selections, register additional students and submit payment.

#### Screen Print

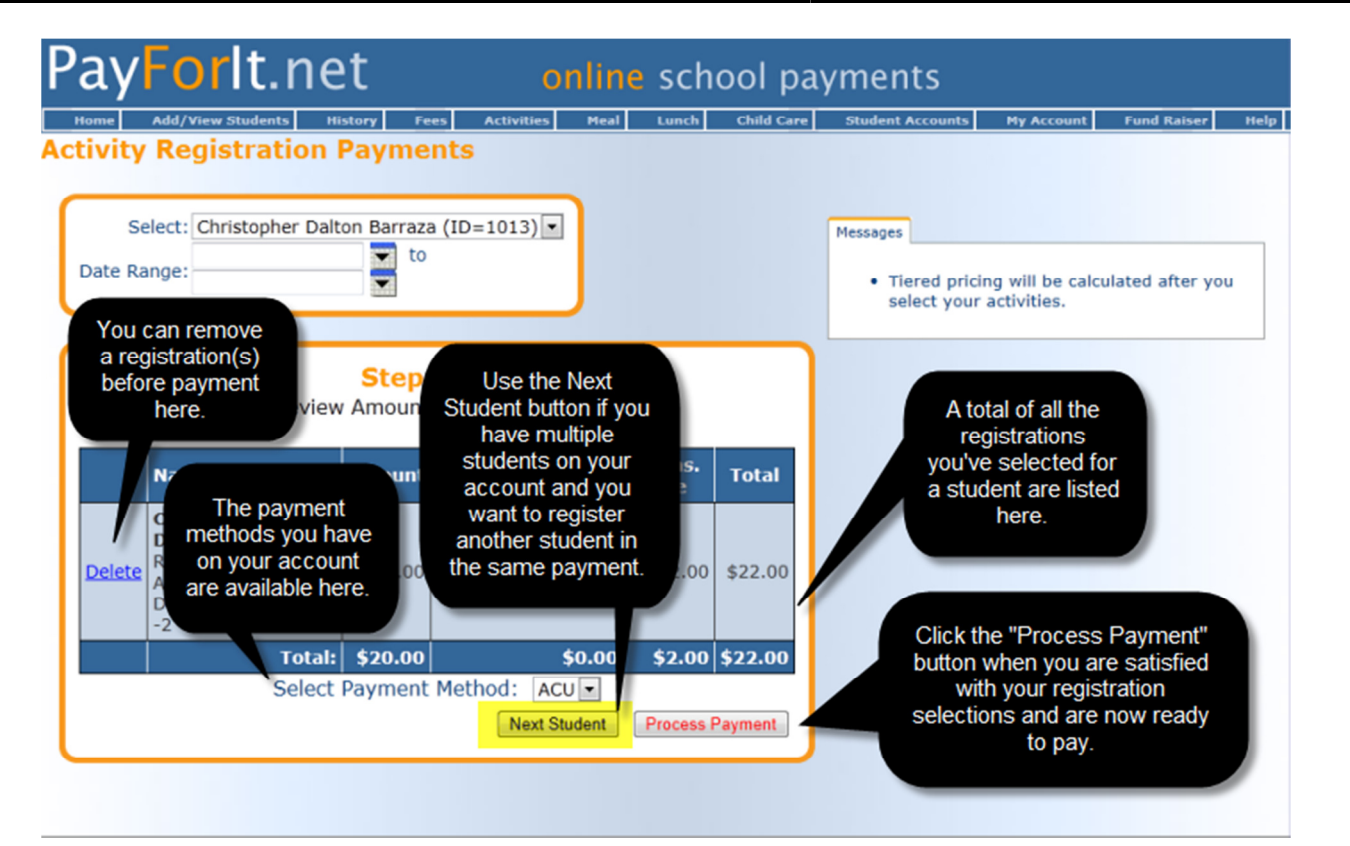

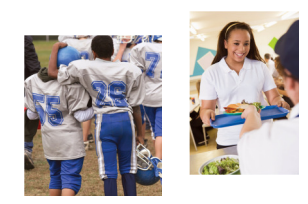

# PayForlt.net

### How Do I Register for an Activity?

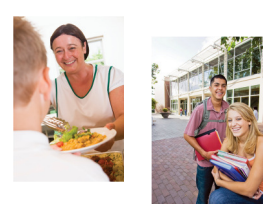

#### **Step 3 – Confirm Completion** Screen Print

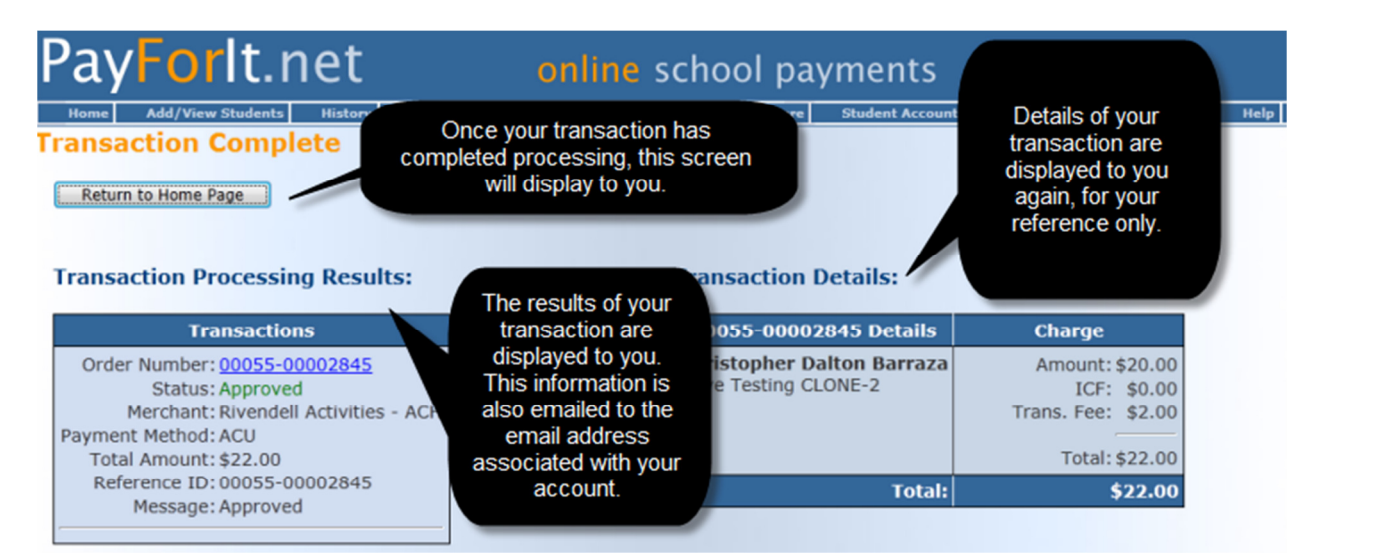